## **Cloning an Emerson ROC Device Connection**

Emerson ROC Device Connections can be cloned using the Emerson ROC APIs using simple scripts which are executable in the Ignition Designer Script Console.

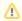

Requires EFM Emerson ROC Driver nightly 092823 or newer

Will be included in v4.0.19

Once you have configured and tested your base device connection to be cloned, use the scripts below to clone connections either on the same Edge device or on a clean Edge device.

There are five script files available to make it easy to manage your device replications:

- EmersonROCCloneDevice.py
  - This script allows you to clone a device connection to multiple new device connections
  - $^{\circ}\,$  You will setup the unique configuration parameters for each new device in this script
- EmersonROCSaveBaseDeviceToFile.py
  - O The script allows you to save a device connection configuration to a file
  - This includes the TLP Templates and Poll Groups
- EmersonROCCreateDeviceFromFile.py
  - This script allows you to create and configure a device connection from file configurations
  - You will setup the the filepaths to each required configuration file in this script
- EmersonROCRemoveDevice.py
  - This script allows you to remove device connections
- EmersonROCDisableEnableDevice.py
  - This script allows you to enable or disable device connections

This is the CirrusLink utilities file to be imported into Ignition Designer

EmersonROCUtils.zip

Open Ignition Designer and from the File menu import the EmersonROCUtils.zip file. You will see the script under Scripting > Project Library > CirrusLink

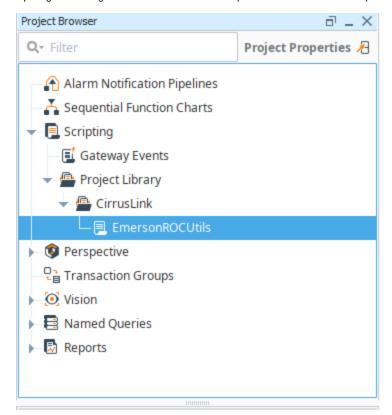

Open the Tools > Script Console and copy the script from each file as needed, set the configuration parameters required within each script and select Execute

This example shows the EmersonROCSaveBaseDeviceToFile script

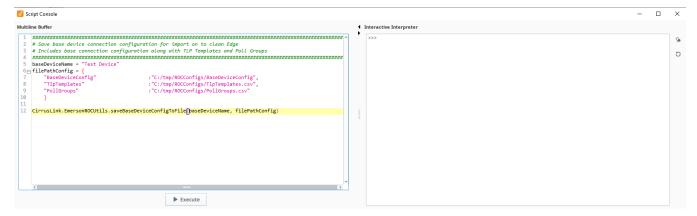

Verify the cloned devices are complete and able to connect

If you have any questions regarding these scripts, please contact <a href="mailto:support@cirrus-link.com">support@cirrus-link.com</a> for assistance.